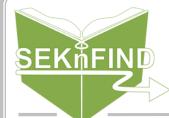

# CIRCULATIO Pulling Holds

## 1. Run the Holds Queue

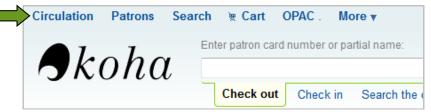

Click Circulation in the top bar

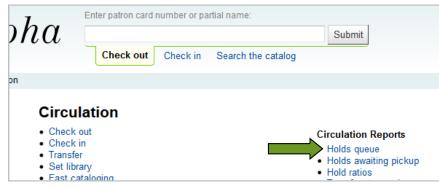

Under 'Circulation Reports' on the right, click "Holds Queue"

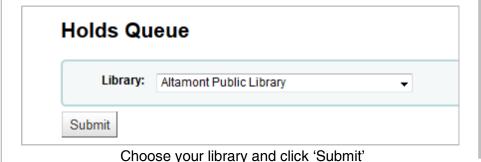

### 2. Print the list

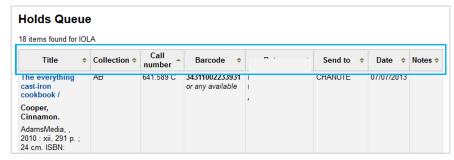

You can sort the queue by clicking the column titles ("Title", "Collection", "Call Number", etc.)

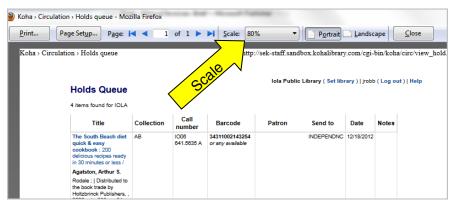

Go to File > Print preview, or press Alt+F then V to open the Print Preview window.

You may need to change the Scale from 100% to 80% or vice versa to get all pages to print if there's more than one.

When you've got the preview showing everything it needs to, click 'Print...'

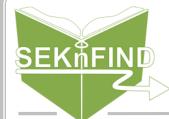

# CIRCULATIO Pulling Holds

### 3. Pull the holds

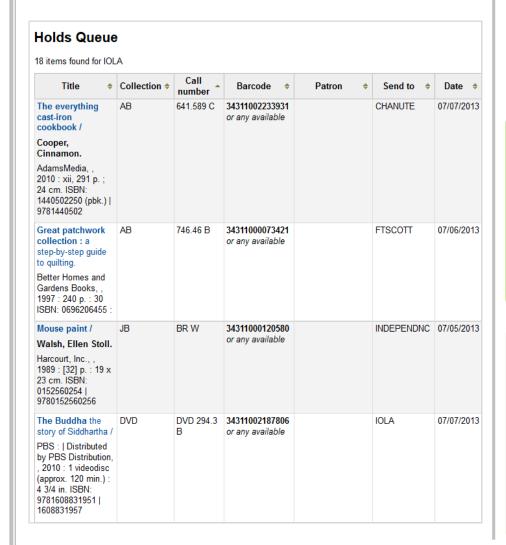

### 4. Initiate the holds

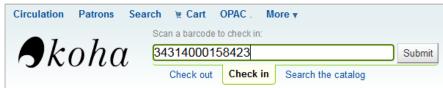

Check in each item.

#### If the item is going to *another library*, you should see this:

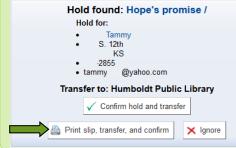

- a. Click 'Print slip, transfer, and confirm'
- b. Place the slip in the item so that it is secure and easy to find.
- c. The item is now in transit and ready to go in a courier bag for shipping.

#### If the item is for *your patron*, you should see this:

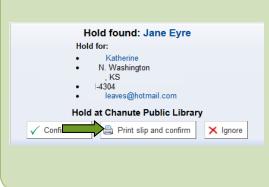

- a. Click 'Print slip and confirm'
- b. Place the slip in the item so that it is secure and easy to find.
- c. The item is now waiting for the patron. Notify the patron and check the item out when they arrive to pick it up.